# **Monitor Alienware AW2518H Uporabniški priročnik**

**Model: AW2518H Upravna številka modela: AW2518Hb**

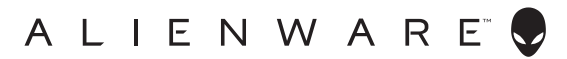

## **Opombe, oznake pozor in opozorila**

- **OPOMBA: OPOMBA kaže pomembne informacije, ki vam bodo v pomoč pri boljši uporabi računalnika.**
- **POZOR: POZOR kaže morebitno nevarnost za strojno opremo ali izgubo podatkov, če niso upoštevana navodila.**
- **OPOZORILO: OPOZORILO kaže morebitno škodo na lastnini, osebne poškodbe ali smrt.**

**Copyright © 2017 Dell Inc. Vse pravice pridržane.** Ta izdelek je zaščiten z ameriški in mednarodnimi zakoni o avtorskih pravicah in intelektualni lastnini. Dell™ in logotip Dell sta blagovni znamki družbe Dell Inc. v Združenih državah Amerike in/ali v drugih sodnih oblasteh. Vse druge znamke in imena, omenjena v tem dokumentu, so lahko blagovne znamke njihovih ustreznih podjetij.

2017 - 06 Rev. A01

# **Vsebina**

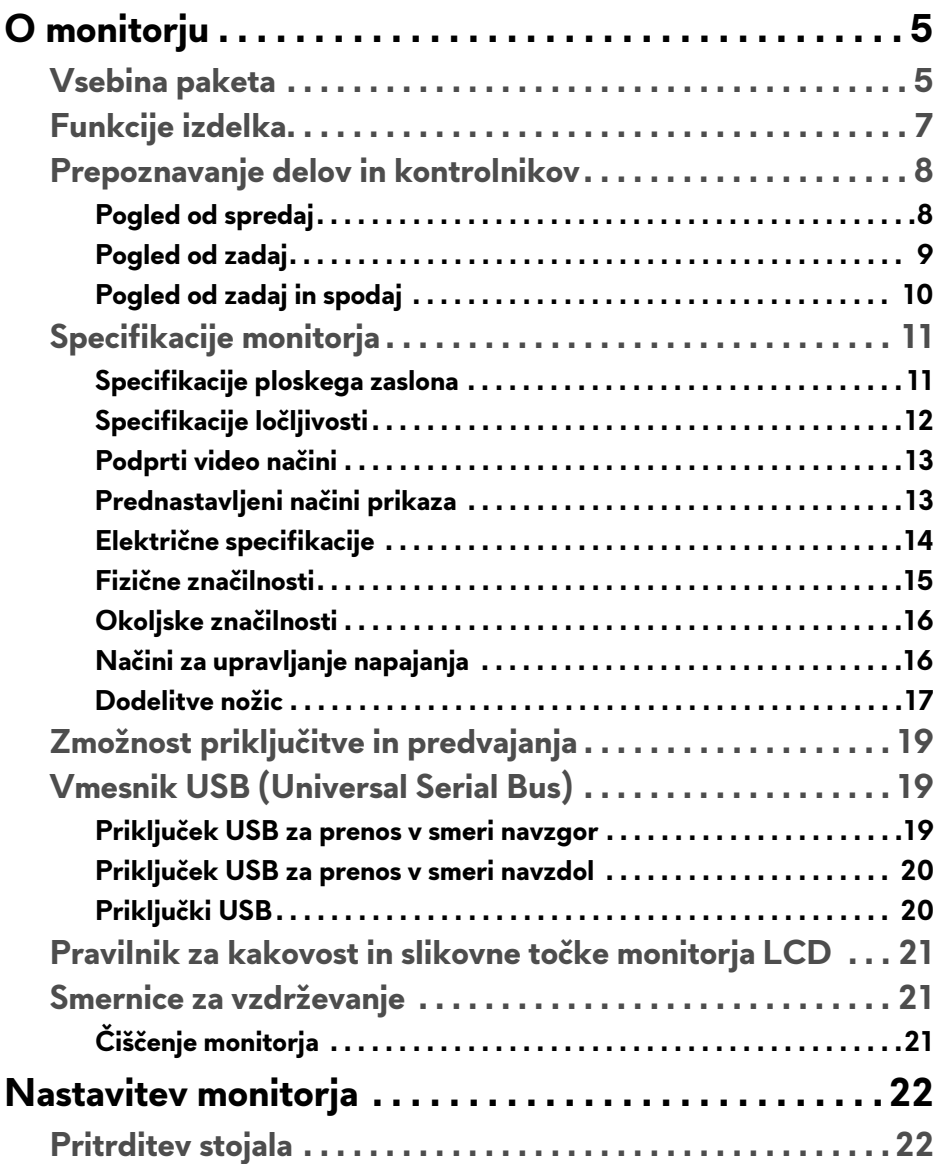

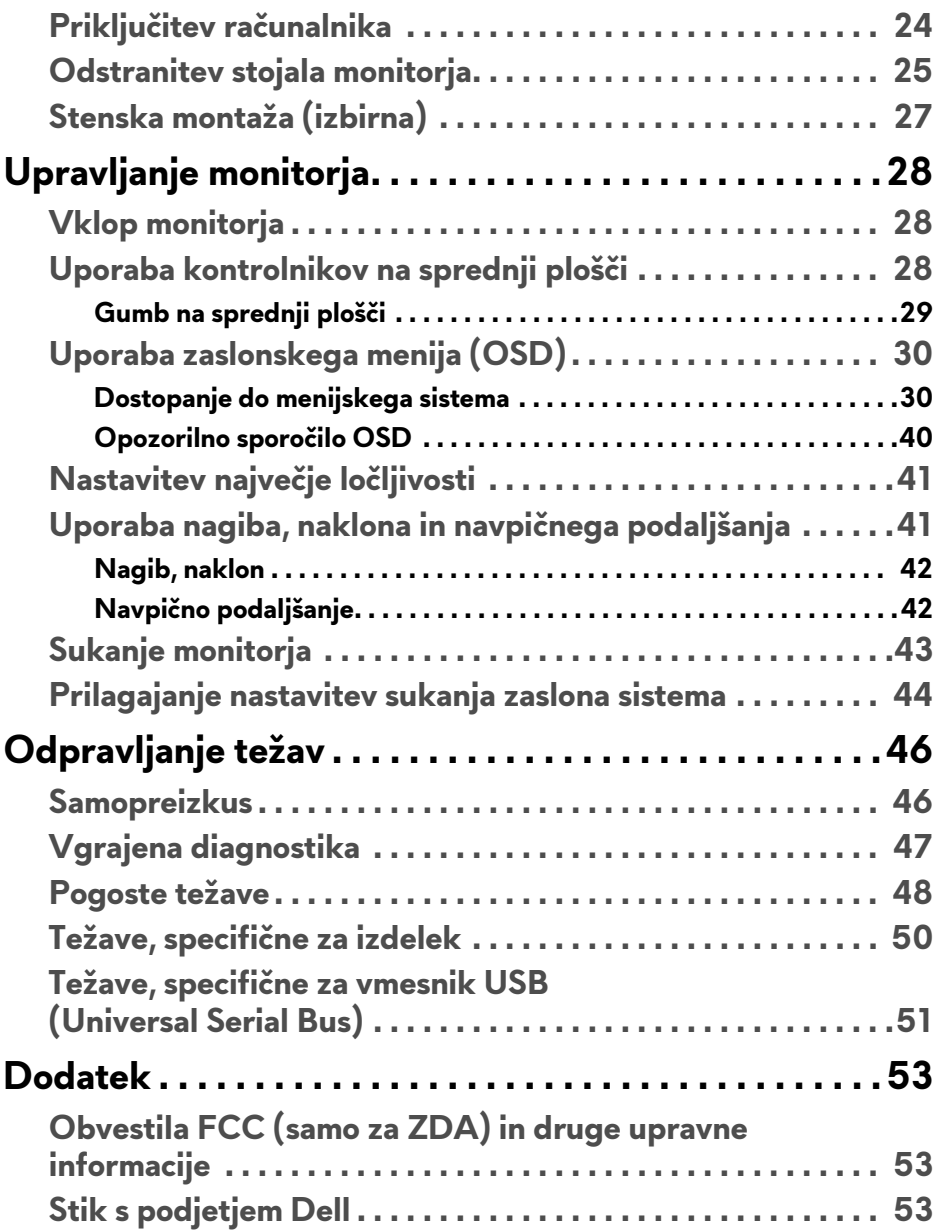

# <span id="page-4-0"></span>**O monitorju**

## <span id="page-4-1"></span>**Vsebina paketa**

Monitorju so priložene komponente, prikazane spodaj. Preverite, ali ste prejeli vse komponente. Če kaj manjka, izberite **[Stik s podjetjem Dell](#page-52-3)**.

**OPOMBA: Nekateri elementi so lahko izbirni in morda niso priloženi monitorju. Nekatere funkcije ali nosilci morda niso na voljo v določenih državah.**

**OPOMBA: Če želite opraviti nastavitev s katerim koli drugim stojalom, za navodila za nastavitev glejte priročnik ustreznega stojala za nastavitev.** 

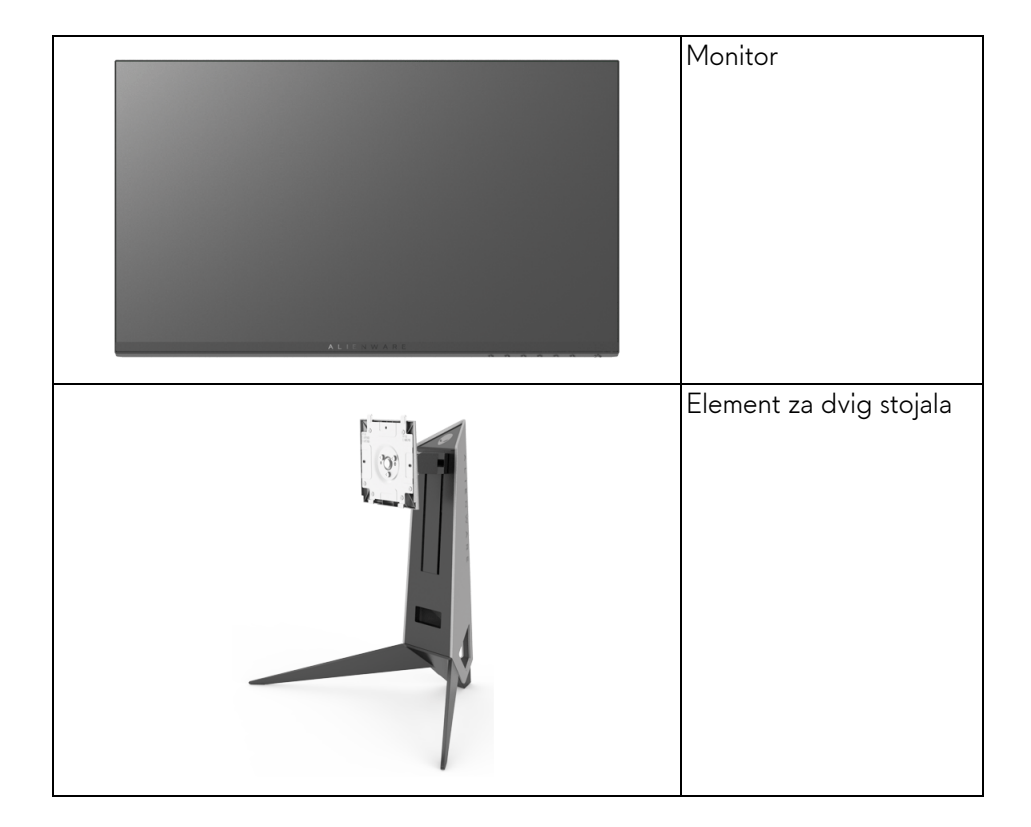

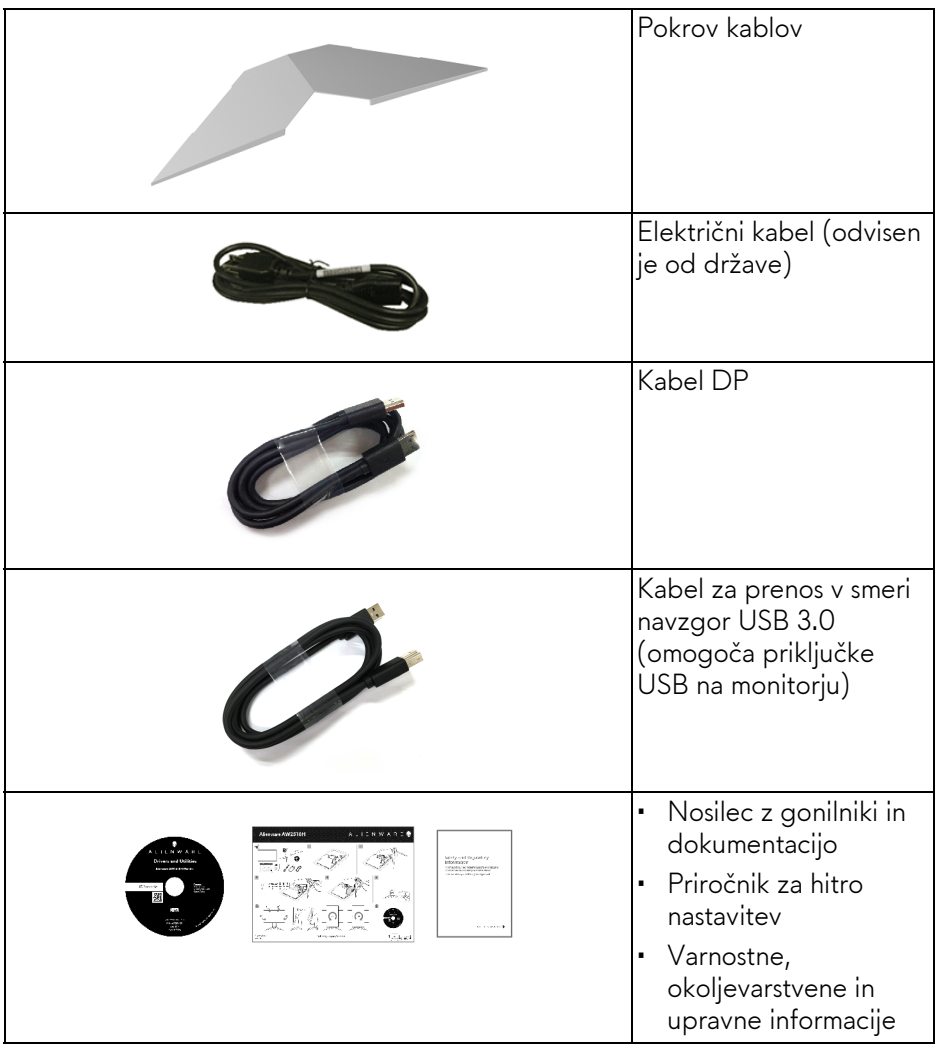

## <span id="page-6-0"></span>**Funkcije izdelka**

Monitor s ploskim zaslonom **Alienware AW2518H** vključuje aktivno matrico, tranzistor s tankim filmom (TFT), zaslon s tekočimi kristali (LCD) in osvetlitev LED od zadaj. Funkcije monitorja vključujejo:

- 62,23-cm (24,5-palčno) območje zaslona za ogled (merjeno diagonalno). Ločljivost: do 1920 x 1080 prek priključkov DisplayPort in HDMI s podporo za celozaslonski način ali nižje ločljivosti.
- Monitor, omogočen za Nvidia G-Sync in 3D Vision Ready, z izjemno visoko hitrostjo osveževanja 240 Hz in hitrim odzivnim časom 1 ms.
- Barvna lestvica 72 % NTSC.
- Možnost prilagoditve nagiba, vrtenja, naklona in višine.
- Odstranljivo stojalo in 100-mm luknjice za montažo VESA™ (Video Electronics Standards Association), ki zagotavljajo prilagodljive možnosti montaže.
- Digitalna povezljivost s priključkoma DisplayPort in HDMI.
- Opremljen z 1 priključkom USB za prenos v smeri navzgor in 4 priključki USB za prenos v smeri navzdol.
- Zmožnost priključitve in predvajanja, če jo podpira sistem.
- Prilagoditve zaslonskega menija (OSD) za preprosto nastavitev in optimizacijo zaslona.
- Barvni načini zagotavljajo tudi različne načine za igre, vključno z načinom FPS (First-Person Shooter), RTS (Real-Time Strategy) in RPG (Role-Playing Game) in tri načine za igre, ki jih lahko prilagodite po svoji izbiri.
- Nosilec s programsko opremo in dokumentacijo vključuje informacijsko datoteko (INF), datoteko za ujemanje barv na sliki (ICM) in dokumentacijo izdelka.
- Steklo brez arzena in plošča brez živega srebra.
- Moč v načinu spanja je 0,5 W.
- Z zaslonom brez utripanja povečajte udobje za oči.
- Morebitni dolgoročni učinki oddajanja modre svetlobe iz monitorja lahko poškodujejo oči, povzročajo pa tudi utrujenost oči, digitalno obremenitev oči ipd. Funkcija ComfortView je oblikovana tako, da zmanjša količino modre svetlobe, ki jo oddaja monitor, da se poveča udobje za oči.

## <span id="page-7-0"></span>**Prepoznavanje delov in kontrolnikov**

### <span id="page-7-1"></span>**Pogled od spredaj**

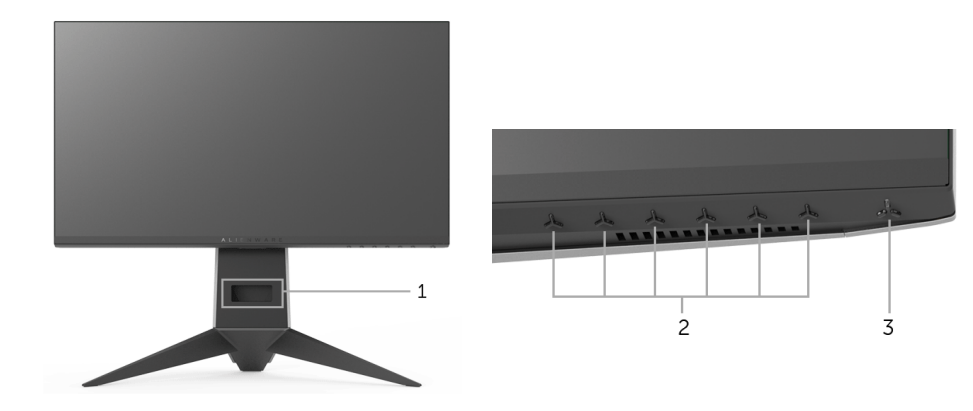

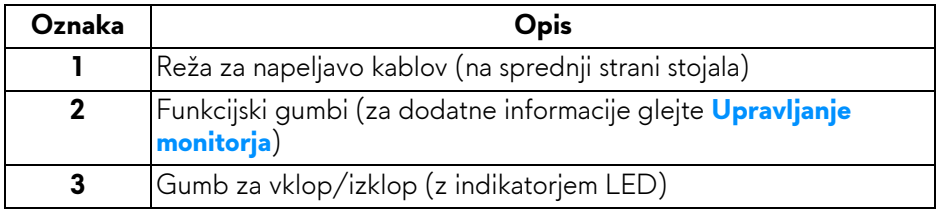

#### <span id="page-8-0"></span>**Pogled od zadaj**

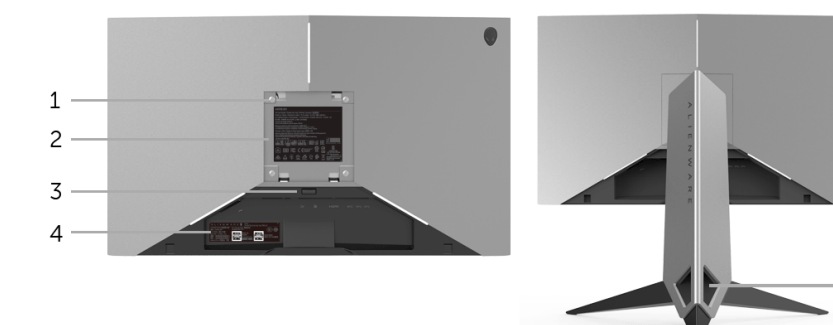

#### **Pogled od zadaj s stojalom monitorja**

 $\bullet$ 

 $\overline{5}$ 

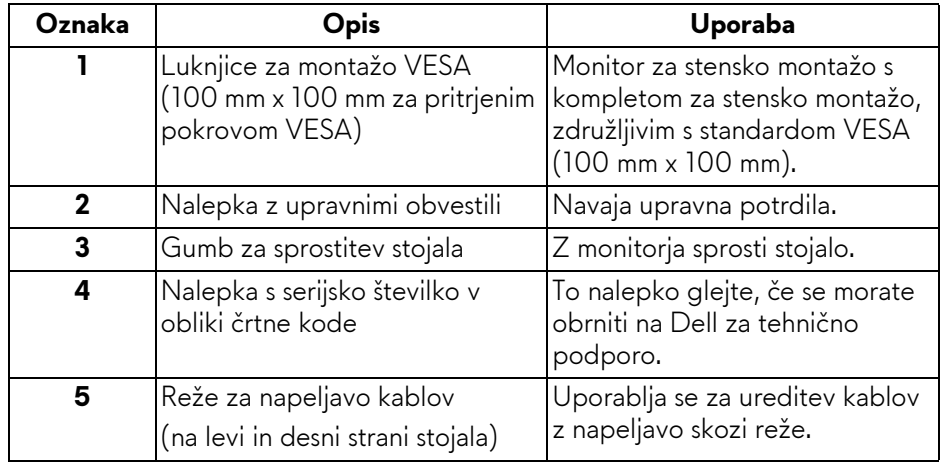

#### <span id="page-9-0"></span>**Pogled od zadaj in spodaj**

<span id="page-9-1"></span>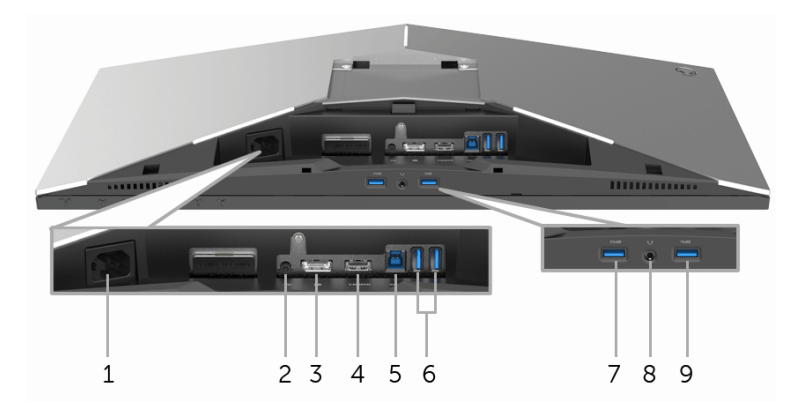

## **Pogled od zadaj in spodaj brez stojala monitorja**

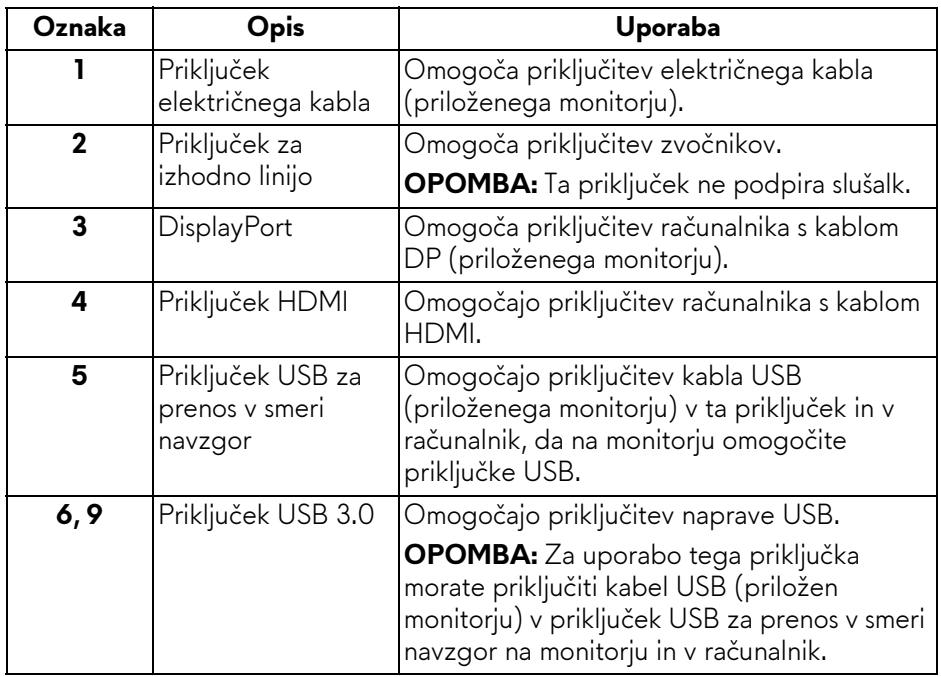

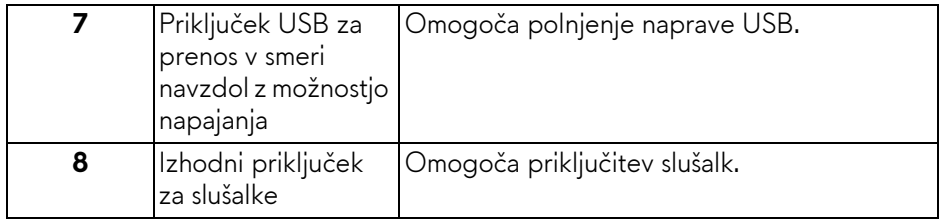

## <span id="page-10-0"></span>**Specifikacije monitorja**

#### <span id="page-10-1"></span>**Specifikacije ploskega zaslona**

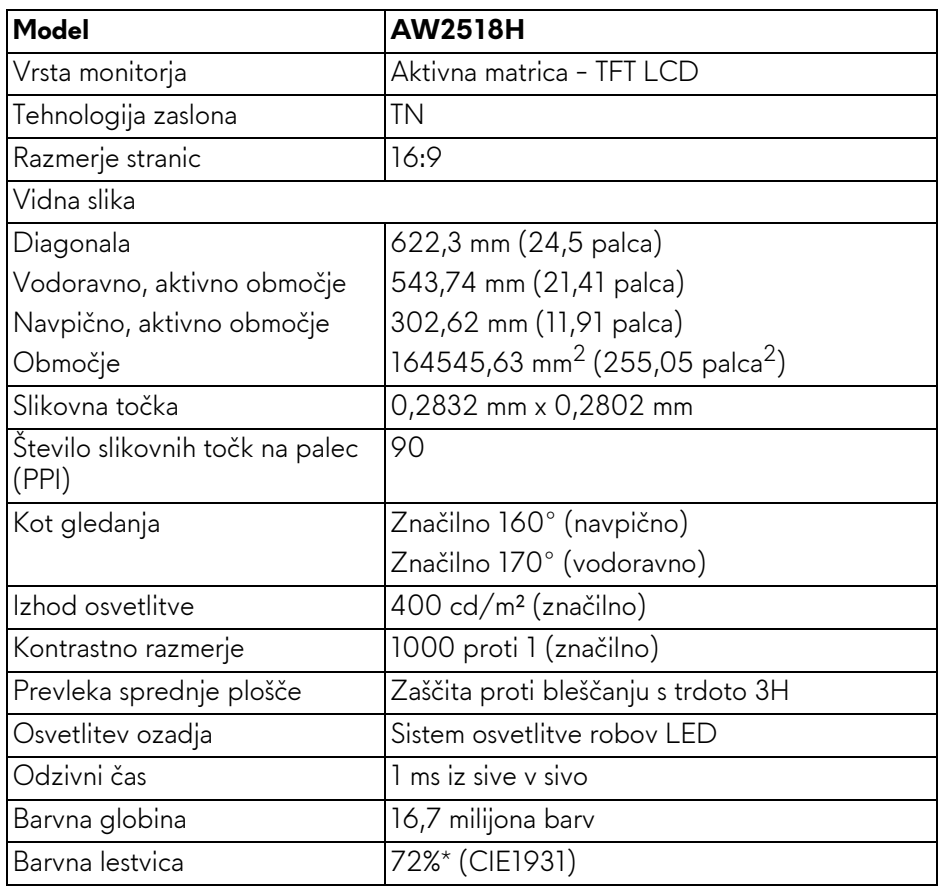

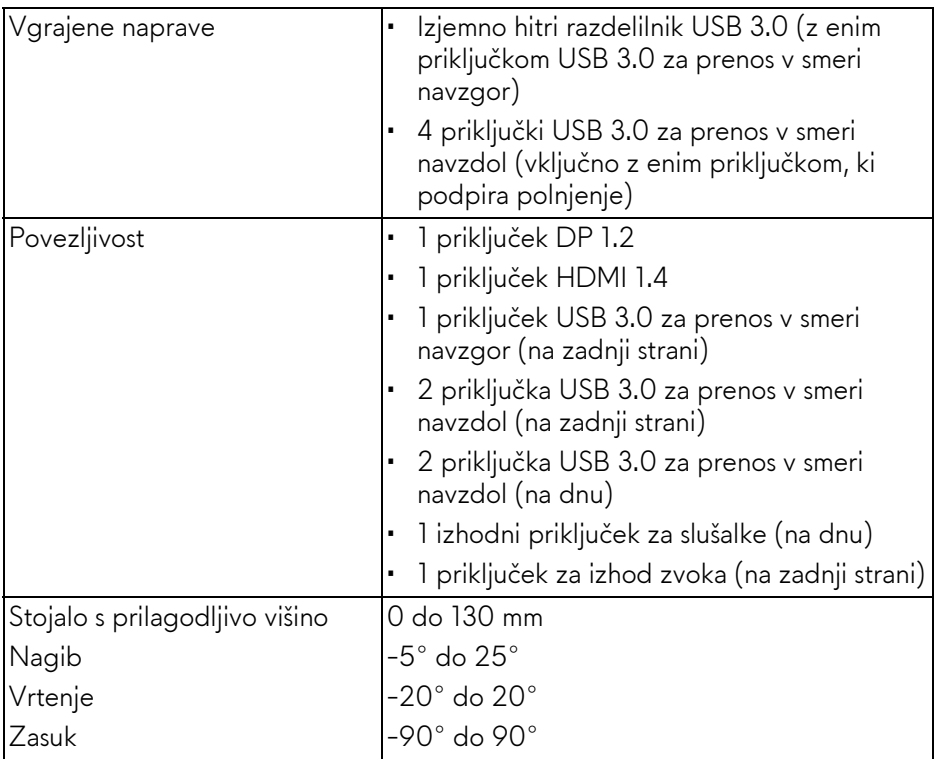

\* Barvna lestvica (značilna) temelji na testnih standardih CIE1976 (82%) in CIE1931 (72%).

#### <span id="page-11-0"></span>**Specifikacije ločljivosti**

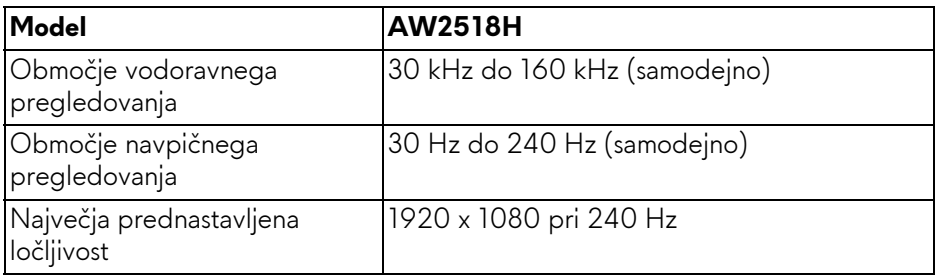

#### <span id="page-12-0"></span>**Podprti video načini**

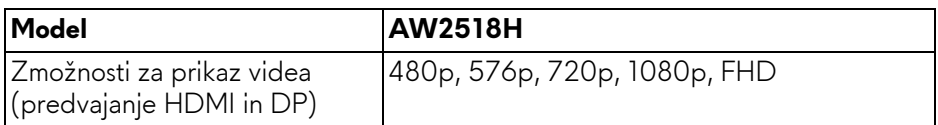

#### <span id="page-12-1"></span>**Prednastavljeni načini prikaza**

#### **Načini prikaza HDMI**

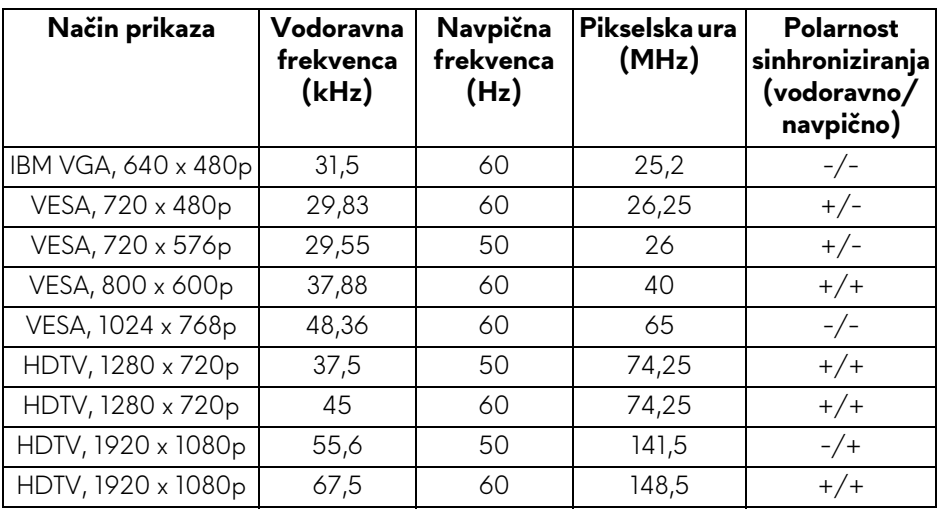

#### **Načini prikaza DP**

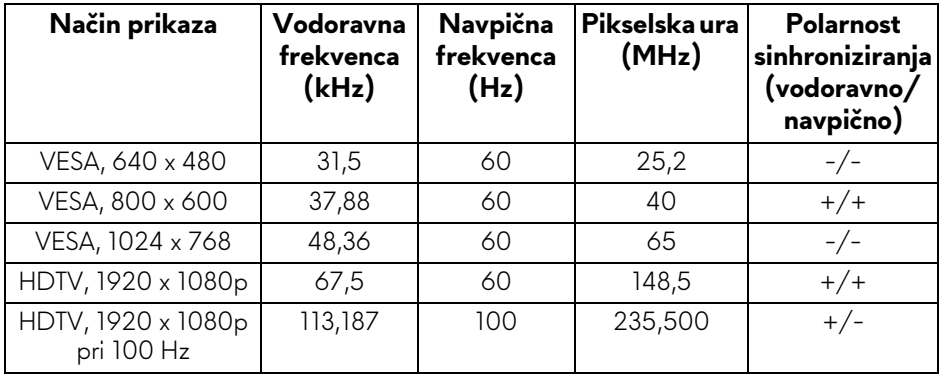

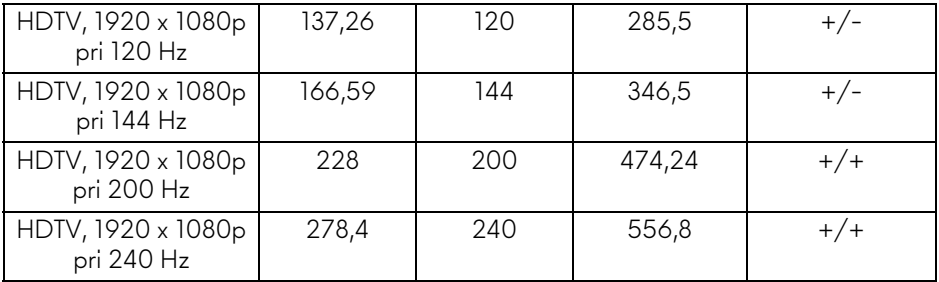

**OPOMBA: Ta monitor podpira funkciji NVIDIA G-Sync in NVIDIA 3D Vision Ready. Če želite ugotoviti, ali vaša grafična kartica NVIDIA zagotavlja podporo za funkcijo G-SYNC, pojdite na spletno mesto <http://www.geforce.com>.**

#### <span id="page-13-0"></span>**Električne specifikacije**

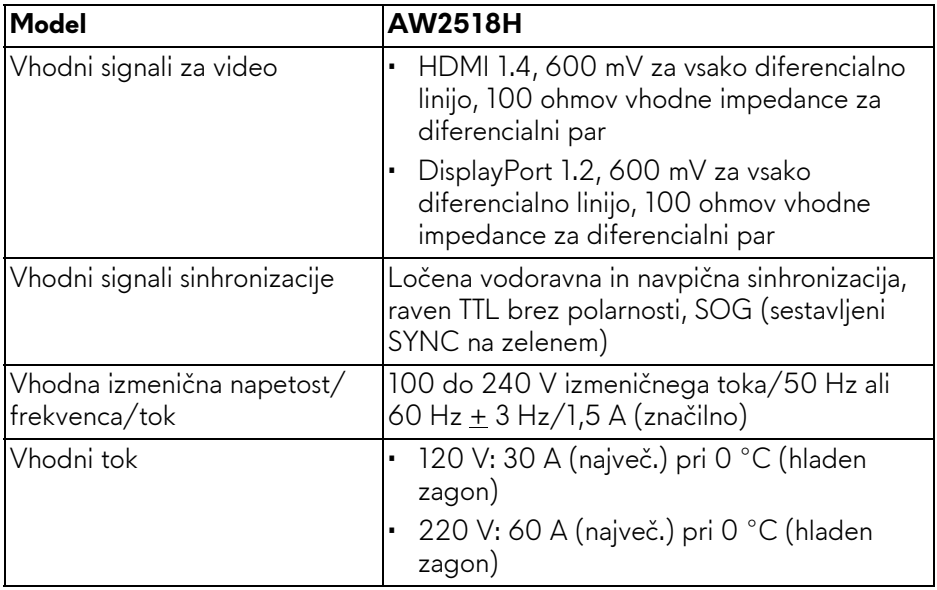

<span id="page-14-0"></span>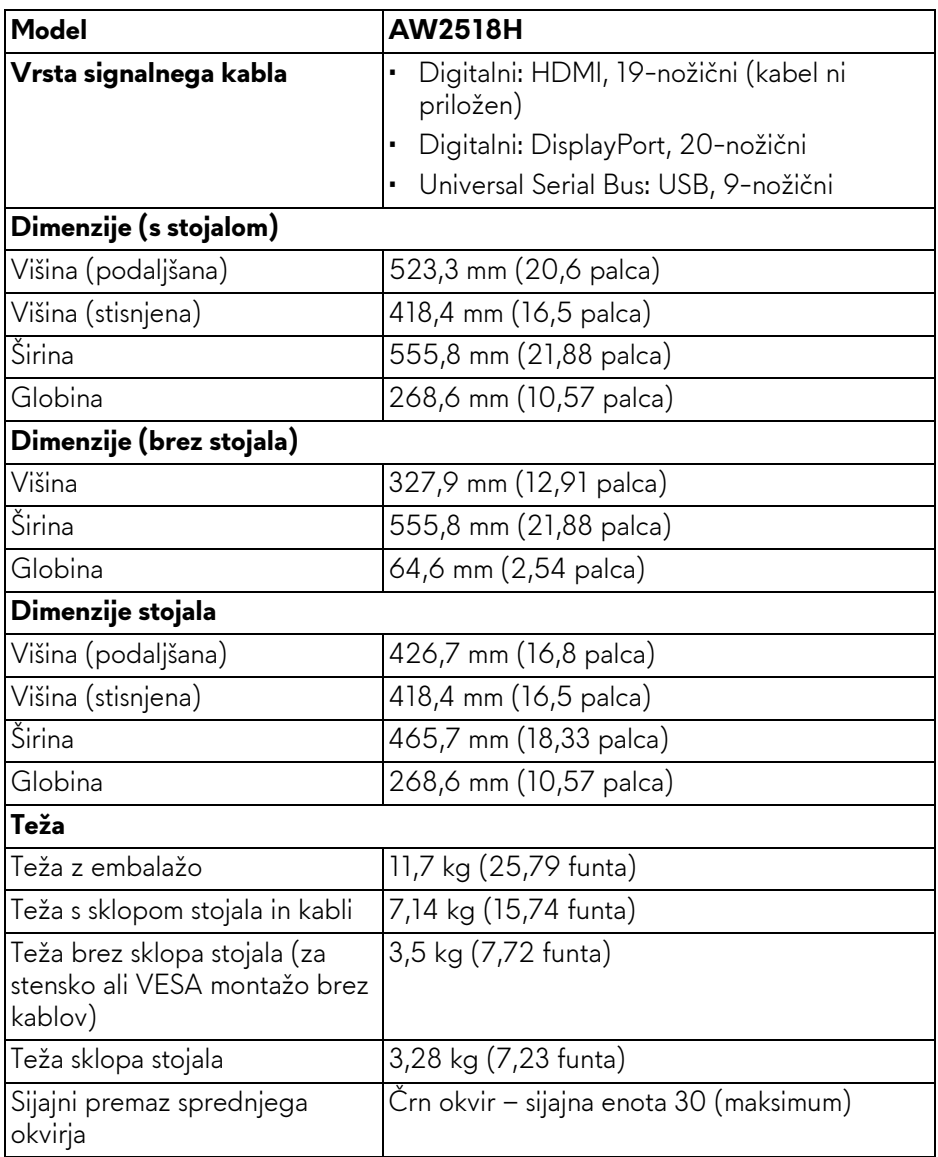

#### <span id="page-15-0"></span>**Okoljske značilnosti**

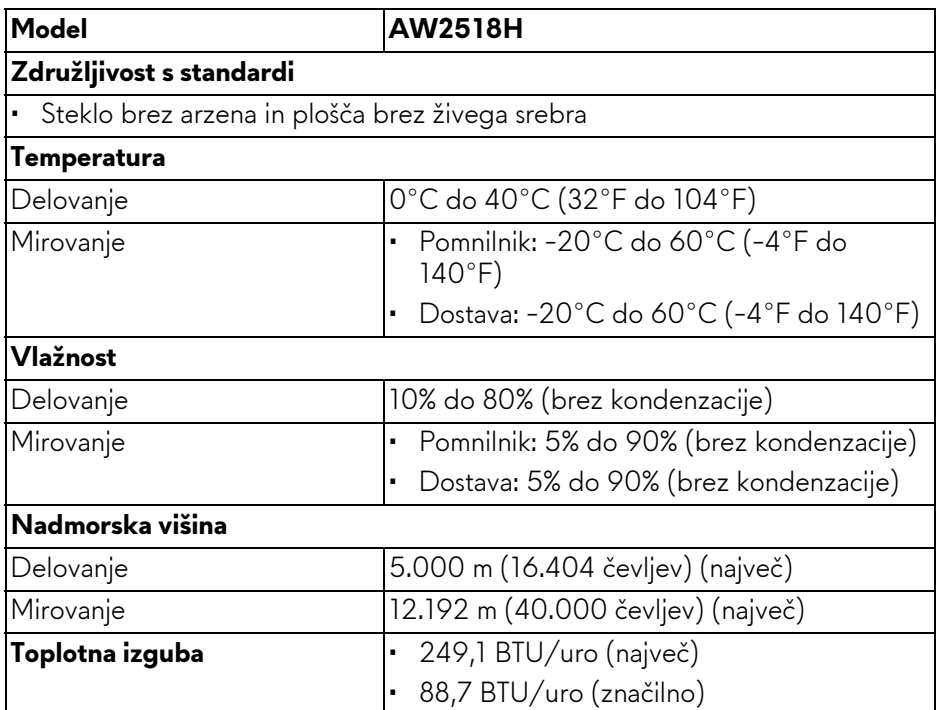

#### <span id="page-15-2"></span><span id="page-15-1"></span>**Načini za upravljanje napajanja**

Če imate v računalniku nameščeno programsko opremo ali kartico zaslona za združljivost z VESA DPM™, lahko monitor samodejno zmanjša porabo energije, ko ni v uporabi. To se imenuje **Način varčevanja z energijo\***. Če računalnik zazna vnos s tipkovnico, miško ali drugo vhodno napravo, samodejno preklopi v način delovanja. Spodnja tabela prikazuje porabo energije in signale te samodejne funkcije za varčevanje z energijo.

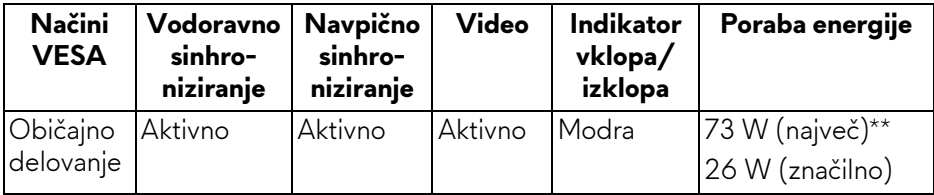

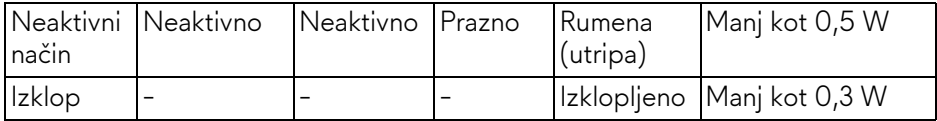

\* Način ničelne porabe v IZKLOPLJENEM načinu lahko dosežete samo tako, da glavni kabel izklopite iz monitorja.

\*\* Največja poraba energija pri največji osvetlitvi in aktivnem priključku USB.

#### <span id="page-16-0"></span>**Dodelitve nožic**

#### **Priključek DisplayPort**

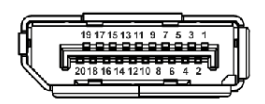

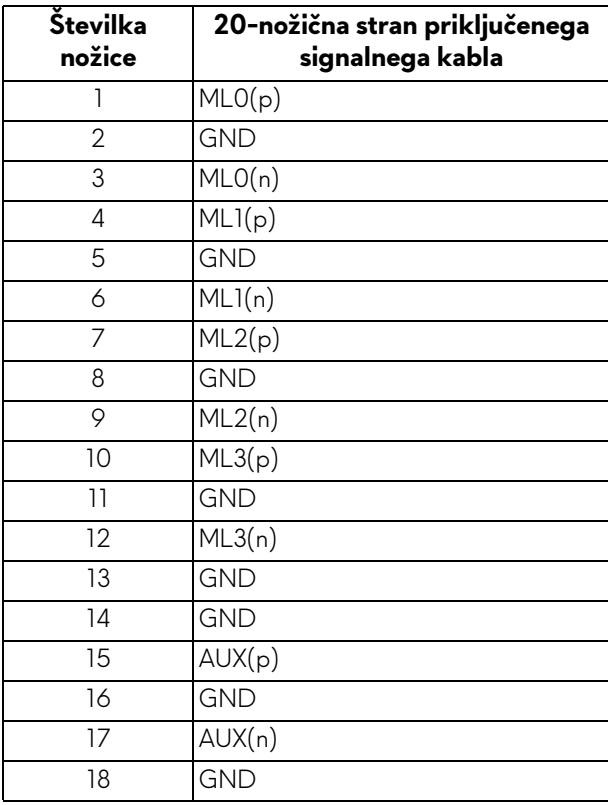

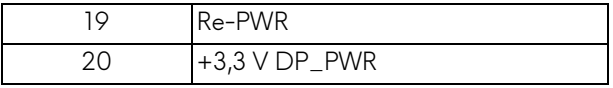

#### **Priključek HDMI**

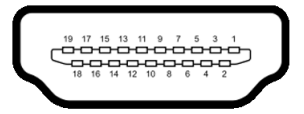

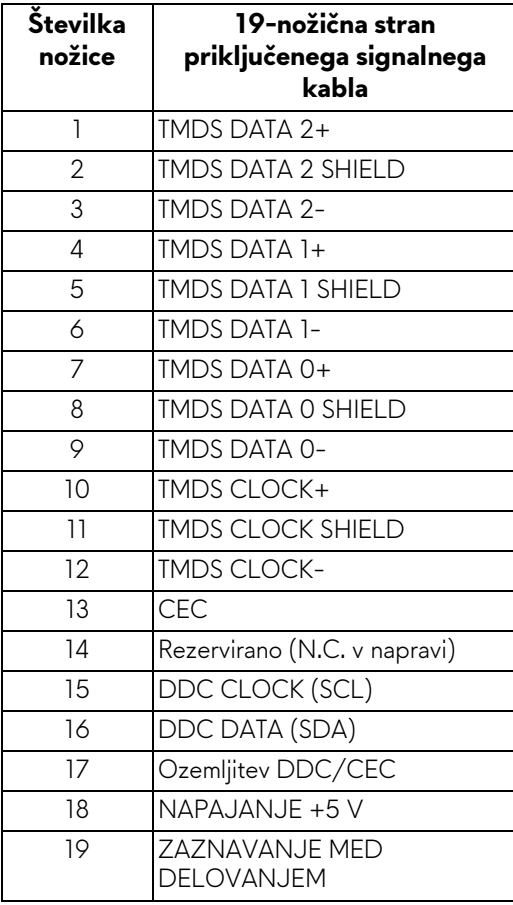

## <span id="page-18-0"></span>**Zmožnost priključitve in predvajanja**

Monitor lahko priključite v kateri koli sistem, ki je združljiv s funkcijo priključitve in predvajanja. Monitor samodejno nudi računalniški sistem s podatki EDID (Extended Display Identification Data) s protokoli DDC (Display Data Channel), da lahko sistem konfigurira samega sebe in optimizira nastavitve monitorja. Večina namestitev monitorjev je samodejnih; če želite, lahko izberete drugačne nastavitve. Za dodatne informacije o spreminjanju nastavitev monitorja glejte **[Upravljanje monitorja](#page-27-3)**.

## <span id="page-18-1"></span>**Vmesnik USB (Universal Serial Bus)**

Ta razdelek vsebuje informacije o priključkih USB, ki so na voljo na monitorju.

#### **OPOMBA: Ta monitor je združljiv s standardom izjemno hitrega USB 3.0.**

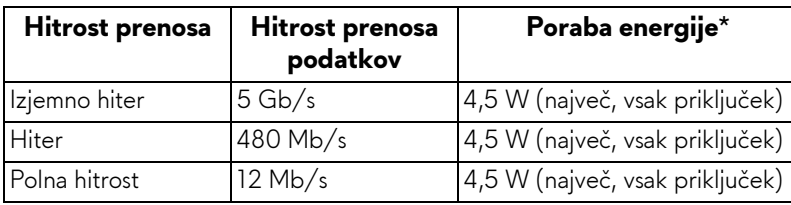

\* Do 2 A prek priključka USB za prenos v smeri navzdol (priključek z ikono strele ) z napravami, združljivimi z BC1.2, ali običajnimi napravami USB.

#### <span id="page-18-2"></span>**Priključek USB za prenos v smeri navzgor**

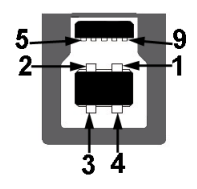

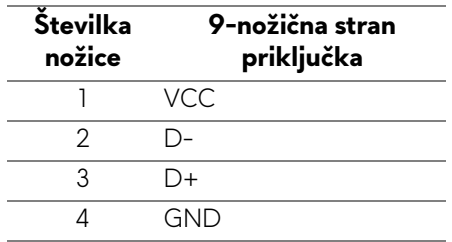

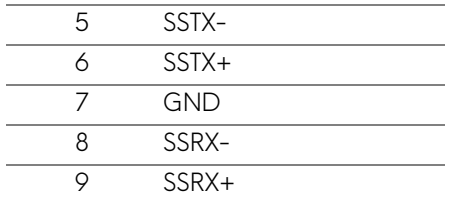

#### <span id="page-19-0"></span>**Priključek USB za prenos v smeri navzdol**

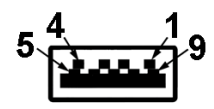

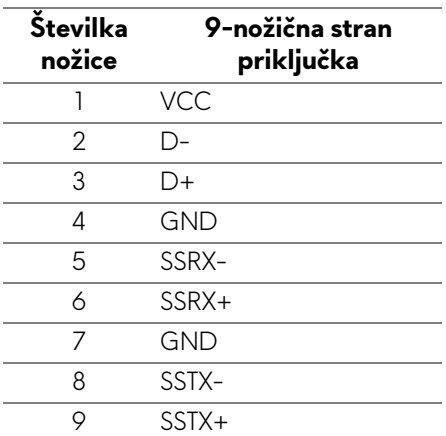

#### <span id="page-19-1"></span>**Priključki USB**

- 1 za prenos v smeri navzgor na zadnji strani
- 2 za prenos v smeri navzdol na zadnji strani
- 2 za prenos v smeri navzdol na spodnji strani
- Priključek za polnjenje priključek z ikono strele  $S \div 0$ ; podpira hitro polnjenje, če je naprava združljiva s standardom BC1.2.

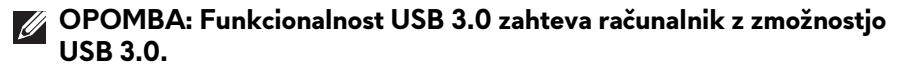

**OPOMBA: Vmesnik USB monitorja deluje samo, če je monitor vklopljen ali v načinu varčevanja z energijo. Če izklopite monitor in ga nato vklopite, lahko priključene zunanje naprave obnovijo običajno delovanje po nekaj sekundah.**

### <span id="page-20-0"></span>**Pravilnik za kakovost in slikovne točke monitorja LCD**

Med postopkom proizvodnje monitorja LCD se lahko zgodi, da se ena ali več slikovnih točk fiksira v nespremenljivo stanje, ki ga je težko videti, vendar to ne vpliva na kakovost ali uporabnost monitorja. Za dodatne informacije o Pravilniku za kakovost in slikovne točke monitorja Dell pojdite na spletno mesto za podporo Dell na naslovu: **<http://www.dell.com/support/monitors>**.

## <span id="page-20-1"></span>**Smernice za vzdrževanje**

#### <span id="page-20-2"></span>**Čiščenje monitorja**

**POZOR: Preden očistite monitor, preberite razdelek [Varnostna navodila](#page-52-4) in ga upoštevajte.**

#### **OPOZORILO: Pred čiščenjem monitorja izklopite električni kabel monitorja iz električne vtičnice.**

Za najboljše prakse pri razpakiranju, čiščenju ali dotikanju monitorja upoštevajte navodila na spodnjem seznamu:

- Če želite očistiti antistatični zaslon, mehko in čisto krpo rahlo navlažite z vodo. Če je mogoče, uporabite posebno krpico ali raztopino za čiščenje zaslona, ki je primerna za antistatični premaz. Ne uporabljajte benzena, razredčil, amonijaka, abrazivnih čistil ali stisnjenega zraka.
- Monitor očistite z rahlo navlaženo toplo krpo. Ne uporabljajte nobenih čistil, ker nekatera na monitorju pustijo moten film.
- Če pri razpakiranju monitorja opazite bel prah, ga obrišite s krpo.
- Z monitorjem ravnajte previdno, ker se lahko praske na temnih monitorjih poznajo hitreje kot na svetlih.
- Kot pomoč pri vzdrževanju čim boljše kakovosti monitorja uporabite dinamični spreminjajoč se ohranjevalnik zaslona in monitor izklopite, ko ni v uporabi.

## <span id="page-21-0"></span>**Nastavitev monitorja**

## <span id="page-21-1"></span>**Pritrditev stojala**

- **OPOMBA: Ko je monitor odpremljen iz tovarne, stojalo ni pritrjeno.**
- **OPOMBA: To velja za monitor s stojalom. Če kupite katero koli drugo stojalo, za navodila za nastavitev glejte nastavitveni priročnik ustreznega stojala.**

Postopek pritrditve stojala monitorja:

**1.** Monitor postavite na mehko krpo ali blazino.

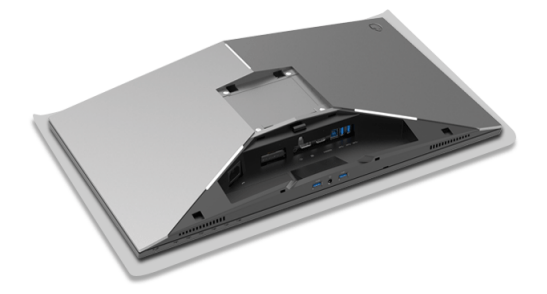

**2.** Pritrdite element za dvig stojala, da se zaskoči.

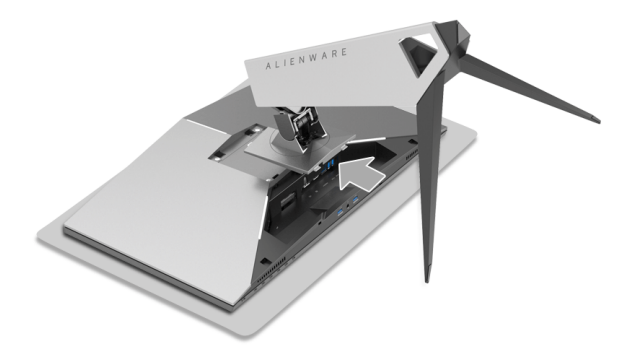

- **3.** Napeljite potrebne kable in jih priključite na monitor, tako kot je prikazano na sliki.
	- **a.** Napajalni kabel
	- **b.** Kabel DP
	- **c.** Kabel HDMI (dodaten, kabel ni priložen)
	- **d.** Kabel USB za prenos v smeri navzgor
	- **e.** Kabli USB za prenos v smeri navzdol (dodatni, kabel ni priložen)

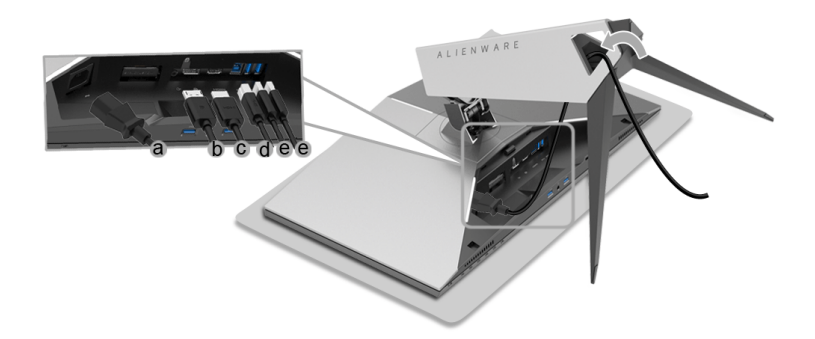

- **OPOMBA: Kable napeljite tako, da bodo vsi lepo razporejeni, ko boste zaprli pokrov za kable.**
- **OPOZORILO: Monitorja ne priključujte ali vklapljajte, dokler se ne prikažejo navodila za ti dejanji.**
	- **4.** Povlecite pokrov kablov, da se zaskoči.

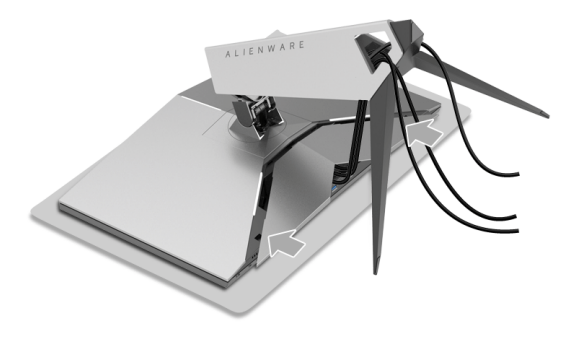

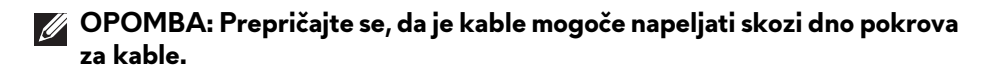

## <span id="page-23-0"></span>**Priključitev računalnika**

- **OPOZORILO: Preden začnete kateri koli postopek v tem razdelku, upoštevajte [Varnostna navodila](#page-52-4).**
- **OPOMBA: Vseh kablov ne priključite hkrati v računalnik.**
- **OPOMBA: Glej tudi [Pritrditev stojala](#page-21-1).**

Postopek priključitve monitorja v računalnik:

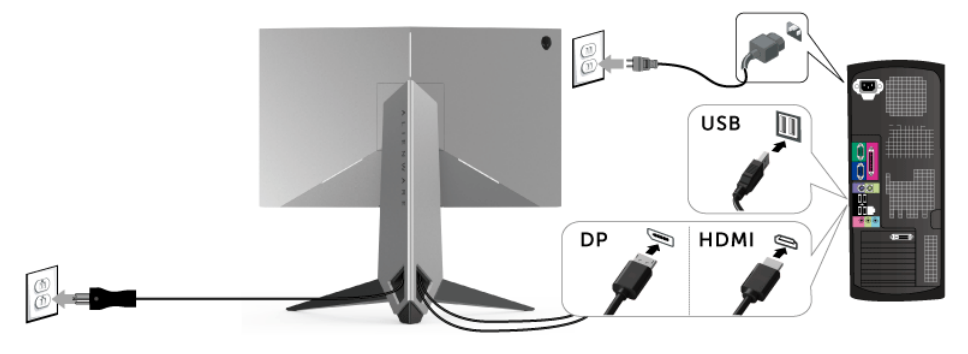

- **1.** Drugi konec priključenega kabla DP ali HDMI vključite v računalnik.
- **2.** Priključek USB 3.0 za prenos v smeri navzgor povežite (s priloženim kablom) z ustreznim priključkom USB 3.0 na računalniku. (Za podrobnosti glejte **[Pogled od zadaj in spodaj](#page-9-1)**.)
- **3.** Zunanje naprave USB 3.0 povežite s priključkom USB 3.0 na prenos v smeri navzdol na monitorju.
- **4.** Napajalna kabla računalnika in monitorja priključite v bližnjo vtičnico.
- **5.** Vklopite monitor in računalnik.

Če se na monitorju prikaže slika, je namestitev končana. Če slika ni prikazana, glejte **Težave, specifič[ne za vmesnik USB \(Universal Serial](#page-50-1)  [Bus\)](#page-50-1)**.

#### **OPOMBA: Grafike so zgolj ilustrativne. Videz računalnika je lahko drugačen.**

### <span id="page-24-0"></span>**Odstranitev stojala monitorja**

![](_page_24_Picture_1.jpeg)

**OPOMBA: To velja za monitor s stojalom. Če kupite katero koli drugo stojalo, za navodila za nastavitev glejte nastavitveni priročnik ustreznega stojala.**

Postopek odstranitve stojala:

- **1.** Izklopite monitor.
- **2.** Iztaknite kable iz računalnika.
- **3.** Monitor postavite na mehko krpo ali blazino.
- **4.** Z monitorja narahlo povlecite pokrov za kable.

![](_page_24_Picture_8.jpeg)

**5.** Iztaknite kable iz monitorja.

![](_page_24_Picture_10.jpeg)

**6.** Pritisnite in pridržite gumb za sprostitev stojala.

![](_page_25_Picture_1.jpeg)

**7.** Dvignite element za dvig stojala in ga povlecite od monitorja.

![](_page_25_Picture_3.jpeg)

## <span id="page-26-0"></span>**Stenska montaža (izbirna)**

![](_page_26_Picture_1.jpeg)

(Mere vijaka: M4 x 10 mm).

Glejte navodila, priložena kompletu za stensko montažo, združljivo s standardom VESA.

- **1.** Zaslon monitorja postavite na mehko krpo ali blazino na stabilni, ravni mizi.
- **2.** Odstranite stojalo.
- **3.** S križnim izvijačem Phillips odvijte štiri vijake, s katerimi je pritrjen plastični pokrov.
- **4.** Montažni nosilec iz kompleta za stensko namestitev pritrdite na monitor.
- **5.** Z upoštevanjem navodil, priloženih kompletu za stensko namestitev, pritrdite monitor na steno.

**OPOMBA: Samo za uporabo s stenskim montažnim nosilcem, navedenim v UL, z minimalno kapaciteto teže/obremenitve 14 kg.**

# <span id="page-27-3"></span><span id="page-27-0"></span>**Upravljanje monitorja**

## <span id="page-27-1"></span>**Vklop monitorja**

Za vklop monitorja pritisnite gumb za vklop/izklop.

![](_page_27_Picture_3.jpeg)

## <span id="page-27-2"></span>**Uporaba kontrolnikov na sprednji plošči**

S kontrolnimi gumbi na sprednji strani monitorja lahko prilagodite nastavitve.

![](_page_27_Picture_6.jpeg)

Spodnja tabela opisuje gumbe na sprednji plošči:

![](_page_27_Picture_107.jpeg)

![](_page_28_Picture_152.jpeg)

#### <span id="page-28-0"></span>**Gumb na sprednji plošči**

Z gumbi na sprednji strani monitorja lahko prilagodite nastavitve slike.

![](_page_28_Figure_3.jpeg)

![](_page_28_Picture_153.jpeg)

## <span id="page-29-0"></span>**Uporaba zaslonskega menija (OSD)**

<span id="page-29-1"></span>**Dostopanje do menijskega sistema**

**OPOMBA: Če spremenite nastavitve, nato pa nadaljujete na drug meni ali zaprete meni OSD, monitor samodejno shrani te spremembe. Spremembe se shranijo tudi, če spremenite nastavitve, nato pa počakate, da meni OSD izgine.**

1. Pritisnite gumb  $\blacksquare$ , da zaženete meni OSD in prikažete glavni meni.

![](_page_29_Picture_4.jpeg)

- **2.** Za premikanje med možnostmi nastavitev pritisnite gumba  $\sim$  in  $\sim$  Ko se premaknete z ene ikone na drugo, se označi ime možnosti. Za celoten seznam možnosti, ki so na voljo za monitor, glejte spodnjo tabelo.
- **3.** Za aktiviranje označene možnosti enkrat pritisnite gumb  $\rightarrow$ .
- **4.** Za izbiro želenega parametra pritisnite gumba  $\sim$  in  $\sim$ .
- **5.** Pritisnite  $\rightarrow$  , da odprete podmeni, nato pa glede na indikatorje opravite spremembe s smernimi gumbi.
- **6.** Za vrnitev na glavni meni izberite gumb **6.**

![](_page_30_Picture_0.jpeg)

**Preset Modes**  Omogoča, da izberete s seznama prednastavljenih barvnih **(Prednastavljen** načinov.

```
i načini)
```
![](_page_30_Picture_105.jpeg)

- **Standard (Standardno)**: naloži privzete barvne nastavitve monitorja. To je privzeti prednastavljeni način.
- **FPS**: naloži barvne nastavitve, ki so primerne za igre prvoosebne strelske igre.
- **RTS**: naloži barvne nastavitve, ki so primerne za igre strateške igre v realnem času.
- **RPG**: naloži barvne nastavitve, ki so primerne za igre igranje vlog.
- **Game 1 (Igra 1)/Game 2 (Igra 2)/Game 3 (Igra 3)**: omogočajo, da prilagodite barvne nastavitve za igranje.

![](_page_31_Picture_160.jpeg)

lahko prilagodite vrednosti treh barv (R, G, B) in ustvarite svoj prednastavljeni barvni način.

#### **Game Enhance**  Možnost nudi tri razpoložljive funkcije, s katerimi lahko **Mode**  izboljšate izkušnjo igranja. **(Izboljšani**   $\bigcirc$  | Alienware 25 Monitor **način igre)**

![](_page_32_Picture_1.jpeg)

**• Off (Izklopljeno)**

Izberite, da onemogočite funkcije pod možnostjo **Game Enhance Mode (Izboljšani način igre)**.

**• Timer (Časomer)**

Omogoča, da onemogočite ali omogočite časomer v zgornjem levem vogalu zaslona. Časomer prikazuje čas, ki preteče od začetka igre. Če želite izmeriti ciljno hitrost igre, izberite možnost s seznama časovnih intervalov.

#### • **Frame Rate (Hitrost sličic)**

Če izberete **On (Vklopljeno)**, lahko pri igranju iger prikažete trenutno število sličic na sekundo. Višja kot je hitrost, gladkejši so videti premiki.

• **Display Alignment (Poravnava zaslona)**

Aktivirajte funkcijo, da vam pomaga zagotoviti popolno poravnavo video vsebine na več zaslonih.

![](_page_32_Picture_174.jpeg)

![](_page_33_Picture_147.jpeg)

![](_page_34_Picture_0.jpeg)

<span id="page-35-0"></span>![](_page_35_Picture_0.jpeg)

**Color (Barva)** Če želite podati barvo osvetlitve lučk LED, izberite **On** 

**(Vklopljeno)** in pritisnite gumb v, da označite možnost **Color (Barva)**, nato pa izberite na seznamu 20 razpoložljivih barv.

![](_page_36_Picture_2.jpeg)

Če želite izklopiti funkcijo osvetlitve lučk LED, izberite **Off (Izklopljeno)**.

![](_page_36_Picture_96.jpeg)

![](_page_37_Picture_132.jpeg)

![](_page_38_Picture_110.jpeg)

**personalizacijo)**

![](_page_39_Picture_119.jpeg)

#### <span id="page-39-0"></span>**Opozorilno sporočilo OSD**

Ko monitor preklopi v način **Power Saving (Varčevanje z energijo)**, se prikaže naslednje sporočilo:

![](_page_39_Picture_3.jpeg)

Za dodatne informacije glejte **[Odpravljanje težav](#page-45-2)**.

**40 | Upravljanje monitorja**

## <span id="page-40-0"></span>**Nastavitev največje ločljivosti**

Postopek nastavitve največje ločljivosti za monitor:

V sistemu Windows® 7, Windows® 8 in Windows® 8.1:

- **1.** Samo za operacijske sisteme Windows® 8 in Windows® 8.1 izberite ploščico Namizje, da preklopite na klasično namizje.
- **2.** Z desno tipko miške kliknite namizje, nato pa kliknite **Ločljivost zaslona**.
- **3.** Kliknite spustni seznam Ločljivost zaslona, nato pa izberite **1920 x 1080**.
- **4.** Kliknite **V redu**.

V sistemu Windows® 10:

- **1.** Z desno tipko miške kliknite namizje, nato pa kliknite **Nastavitve zaslona**.
- **2.** Kliknite **Dodatne nastavitve zaslona**.
- **3.** Kliknite spustni seznam **Ločljivost**, nato pa izberite **1920 x 1080**.
- **4.** Kliknite **Uporabi**.

Če 1920 x 1080 ni prikazano kot možnost, boste morda morali posodobiti grafični gonilnik. Glede na računalnik dokončajte enega od spodnjih postopkov: Če imate namizni ali prenosni računalnik Dell:

• Pojdite na spletno mesto **<http://www.dell.com/support>**, vnesite storitveno oznako in prenesite najnovejši gonilnik za svojo grafično kartico.

Če uporabljate računalnik, ki ni Dell (prenosni ali namizni):

- Pojdite na spletno mesto za podporo za svoj računalnik in prenesite najnovejše grafične gonilnike.
- Pojdite na spletno mesto grafične kartice in prenesite najnovejše grafične gonilnike.

## <span id="page-40-1"></span>**Uporaba nagiba, naklona in navpičnega podaljšanja**

**OPOMBA: To velja za monitor s stojalom. Če kupite katero koli drugo stojalo, za navodila za nastavitev glejte nastavitveni priročnik ustreznega stojala.**

#### <span id="page-41-0"></span>**Nagib, naklon**

Ko je stojalo pritrjeno na monitor, lahko monitor nagnete ali naklonite, da poiščete najudobnejši kot gledanja.

![](_page_41_Figure_2.jpeg)

**OPOMBA: Ko je monitor odpremljen iz tovarne, stojalo ni pritrjeno.**

#### <span id="page-41-1"></span>**Navpično podaljšanje**

**OPOMBA: Stojalo je mogoče podaljšati navpično za 130 mm. Spodnja slika prikazuje, kako to naredite.**

![](_page_41_Picture_6.jpeg)

## <span id="page-42-0"></span>**Sukanje monitorja**

Preden zasukate monitor, mora biti do konca navpično podaljšan (**[Navpi](#page-41-1)čno [podaljšanje](#page-41-1)**) in povsem nagnjen navzgor, da preprečite udarec v spodnji rob monitorja.

![](_page_42_Picture_2.jpeg)

#### **Sukanje v smeri urinega kazalca**

![](_page_42_Picture_4.jpeg)

#### **Sukanje v obratni smeri urinega kazalca**

![](_page_43_Picture_1.jpeg)

- **OPOMBA: če želite z računalnikom Dell uporabljati funkcijo sukanja zaslona (pogled Ležeče ali Pokončno), potrebujete posodobljeni grafični gonilnik, ki ni priložen temu monitorju. Če želite prenesti grafični gonilnik, pojdite na spletno mesto<www.dell.com/support>in za najnovejše posodobitve gonilnikov glejte razdelek Prenos za Video gonilnike.**
- **OPOMBA: V Pokončnem načinu pogleda se lahko morda zmanjša učinkovitost aplikacij, ki porabljajo veliko moči grafične kartice (igre 3D itd.).**

#### <span id="page-43-0"></span>**Prilagajanje nastavitev sukanja zaslona sistema**

Potem ko zasukate monitor, morate dokončati spodnji postopek, da prilagodite nastavitev sukanja zaslona sistema.

#### **OPOMBA: Če uporabljate monitor z računalnikom, ki ni Dell, morate na spletnem mestu grafičnega gonilnika ali proizvajalca računalnika poiskati informacije o sukanju vsebine na zaslonu.**

Prilagoditev nastavitev sukanja zaslona:

- **1.** Z desno tipko miške kliknite namizje, nato pa kliknite **Lastnosti**.
- **2.** Izberite zavihek **Nastavitve**, nato pa kliknite **Napredno**.
- **3.** Če uporabljate grafično kartico ATI, izberite zavihek **Sukanje** in nastavite želeno sukanje.

#### **44 | Upravljanje monitorja**

- **4.** Če uporabljate grafično kartico nVidia, kliknite zavihek **nVidia**, v stolpcu na levi strani izberite **NVRotate**, nato pa izberite želeno sukanje.
- **5.** Če uporabljate grafično kartico Intel®, izberite zavihek grafične kartice **Intel**, kliknite **Lastnosti grafike**, izberite zavihek **Sukanje**, nato pa nastavite želeno sukanje.

![](_page_44_Picture_2.jpeg)

**OPOMBA: Če možnost sukanja ni prikazana ali ne deluje pravilno, pojdite na spletno mesto<www.dell.com/support>in prenesite najnovejši gonilnik za grafično kartico.**

# <span id="page-45-2"></span><span id="page-45-0"></span>**Odpravljanje težav**

**OPOZORILO: Preden začnete kateri koli postopek v tem razdelku, upoštevajte [Varnostna navodila](#page-52-4).**

#### <span id="page-45-1"></span>**Samopreizkus**

Monitor nudi funkcijo samopreizkusa, s katero lahko preverite, ali monitor deluje pravilno. Če sta monitor in računalnik pravilno povezana, toda zaslon monitorja ostane zatemnjen, s spodnjimi koraki opravite samopreizkus monitorja:

- **1.** Izklopite računalnik in monitor.
- **2.** Kabel za video odklopite iz hrbtne strani računalnika. Če želite zagotoviti pravilno delovanje samopreizkusa, s hrbtne strani računalnika odstranite digitalne kable.
- **3.** Vklopite monitor.

**OPOMBA: Če monitor ne more zaznati video signala in deluje pravilno, se na zaslonu prikaže pogovorno okno (na črnem ozadju). Lučka LED za vklop/izklop med načinom samopreizkusa utripa rumeno.**

![](_page_45_Picture_8.jpeg)

![](_page_45_Picture_9.jpeg)

**4.** Izklopite monitor in znova priključite video kabel, nato pa vklopite računalnik in monitor.

Če zaslon monitorja po uporabi prejšnjega postopka ostane prazen, preglejte video kontrolnik in računalnik, ker monitor deluje pravilno.

## <span id="page-46-0"></span>**Vgrajena diagnostika**

Monitor ima vgrajeno diagnostično orodje, ki vam pomaga določiti, ali je nenormalno delovanje zaslona, ki ga izkušate, spremljajoča težava monitorja ali računalnika in video kartice.

![](_page_46_Picture_2.jpeg)

#### **OPOMBA: Vgrajeno diagnostično orodje lahko zaženete samo, ko je video kabel odklopljen, monitor pa je v načinu samopreizkusa.**

![](_page_46_Picture_4.jpeg)

Postopek zagona vgrajenega diagnostičnega orodja:

- **1.** Prepričajte se, da je zaslon čist (na površini zaslona ni prašnih delcev).
- **2.** Kable za video odklopite iz hrbtne strani računalnika ali monitorja. Monitor preklopi v način samopreizkusa.
- **3.** Pritisnite in 5 sekund pridržite **gumb 3**. Prikaže se siv zaslon.
- **4.** Natančno preglejte, ali so na zaslonu kakršni koli nenormalni pojavi.
- **5.** Znova pritisnite **gumb 3**. Barva zaslona se spremeni v rdečo.
- **6.** Preglejte, ali so na zaslonu kakršni koli nenormalni pojavi.
- **7.** Ponovite 5. in 6. korak, da pregledate zaslon v zeleni, modri, črni in beli barvi.

Preizkus je končan, ko se prikaže beli zaslon. Za izhod znova pritisnite **gumb 3**.

Če pri uporabi vgrajenega diagnostičnega orodja na zaslonu ne odkrijete nobenih nenormalnih pojavov, monitor deluje pravilno. Preverite video kartico in računalnik.

## <span id="page-47-0"></span>**Pogoste težave**

Spodnja tabela vsebuje splošne informacije o pogostih težavah z monitorjem, na katere lahko naletite, in možne rešitve:

![](_page_47_Picture_229.jpeg)

![](_page_48_Picture_267.jpeg)

![](_page_49_Picture_224.jpeg)

## <span id="page-49-0"></span>**Težave, specifične za izdelek**

![](_page_49_Picture_225.jpeg)

![](_page_50_Picture_175.jpeg)

## <span id="page-50-1"></span><span id="page-50-0"></span>**Težave, specifične za vmesnik USB (Universal Serial Bus)**

![](_page_50_Picture_176.jpeg)

![](_page_51_Picture_170.jpeg)

## <span id="page-52-0"></span>**Dodatek**

#### <span id="page-52-4"></span>**OPOZORILO: Varnostna navodila**

**OPOZORILO: uporaba kontrolnikov, prilagoditev ali postopkov razen tistih, ki so podani v tej dokumentaciji, lahko povzroči izpostavljenost električnemu udaru ter električnim in/ali mehanskim nevarnostim.**

Za informacije o varnostnih navodilih glejte Varnostne, okoljevarstvene in upravne informacije (SERI).

## <span id="page-52-1"></span>**Obvestila FCC (samo za ZDA) in druge upravne informacije**

Za obvestila FCC in druge upravne informacije glejte spletno mesto združljivosti z upravnimi zahtevami na naslovu [www.dell.com/regulatory\\_compliance](www.dell.com/regulatory_compliance).

## <span id="page-52-3"></span><span id="page-52-2"></span>**Stik s podjetjem Dell**

**Stranke v ZDA naj pokličejo na številko 800-WWW-DELL (800-999- 3355).**

**OPOMBA: če nimate aktivne internetne povezave, lahko poiščete podatke za stik na računu, potrdilu o plačilu ali v katalogu izdelkov Dell.**

**Podjetje Dell nudi več spletnih in telefonskih možnosti podpore in servisa. Razpoložljivost je odvisna od države in izdelka, nekatere storitve pa morda ne bodo na voljo v vašem območju.** 

- Spletna tehnična podpora <www.dell.com/support/monitors>
- Stik s podjetjem Dell <www.dell.com/contactdell>